# Pop Center Software

## User Manual

## **CONTENTS**

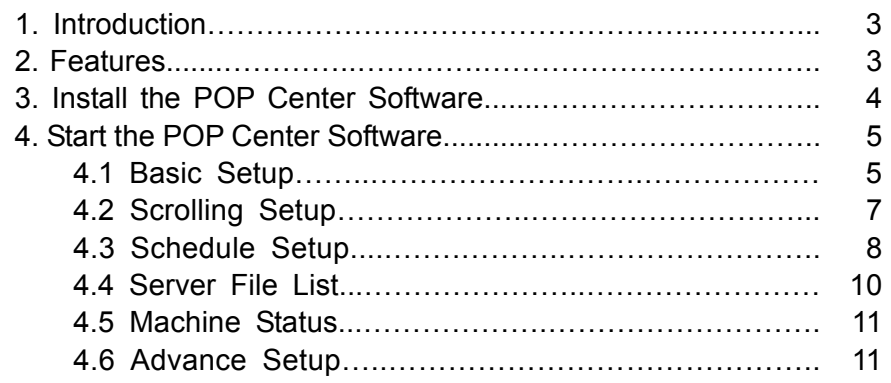

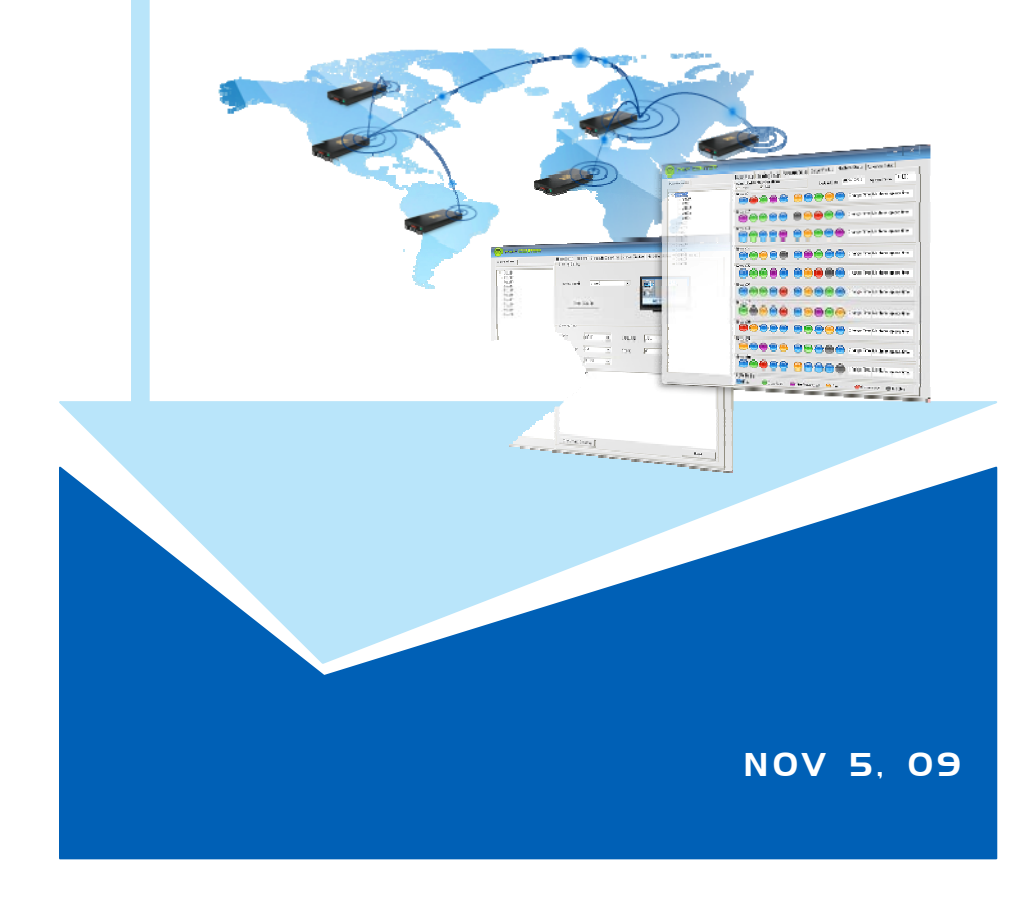

2

## **1. INTRODUCTION**

The **POP Center (SPX01)** is the most powerful and intelligent centralized remote management software that enables you to manage up to 100 B1080PX deployments anywhere in the world. The **POP Center (SPX01)** provides you complete control to upload contents, schedule playlists, set multi-display modes and monitor the real-time status of each B1080PX.

The **POP Center (SPX01)** can effectively solve most problems without the need for costly onsite service.

## **2. FEATURES**

- п Standard Version (free): Manage 5 B1080PX
- п Professional Version (need charge): Manage up to 100 B1080PX.
- п Upload contents
- п Schedule playlists
- Г Set multi-display modes
- Г Monitor status and log files of each B1080PX
- **Minimum System Requirements**

- OS: Windows XP/ 2000

- Processor: Intel Pentium Dual Core 1.8 GHz or above
- 1GB RAM or above

## **3. INSTALL THE POP CENTER SOFTWARE**

**Step1:** Insert the driver CD into your CD-ROM drive, then the autorun function will start up the shell program. If the autorun window does not display, please execute the Autorun.exe program to bring out the autorun screen.

**Step2:** Click on the **Install Pop Center** to install the remote management software (POP Center).

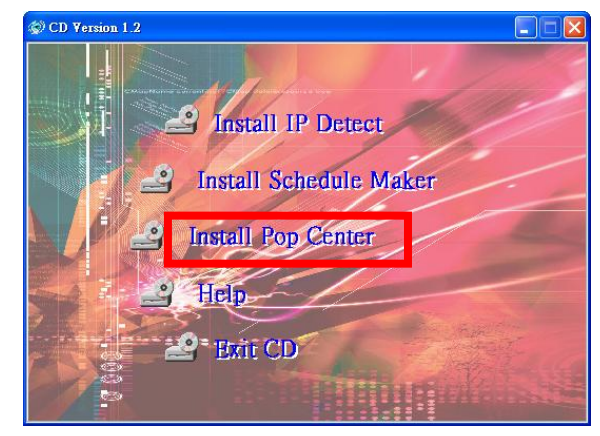

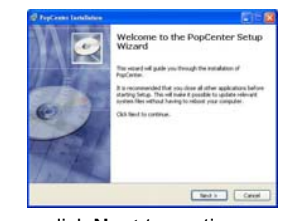

図

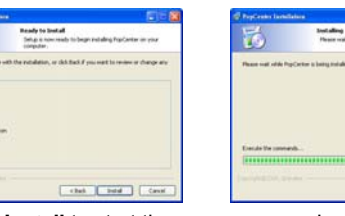

Installing

 $T$  days

click **Next** to continue

 click **Install** to start the installation

冠

CAS Instal Destration for<br>City appear Additional shortcut

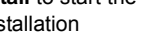

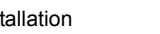

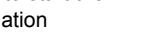

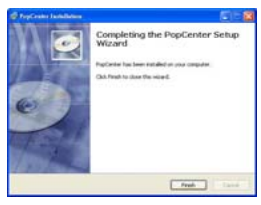

click **Next** button to install **WGuardBDF** 

Sales Cont

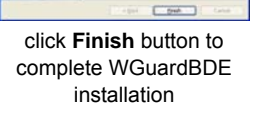

click **Finish** button to complete PopCenter installation

**Step3:** After installing the Pop Center software, the "Pop Center" icon should appear on your desktop.

Or you could also find the shortcut by click on < Start >  $\rightarrow$  < Programs >  $\rightarrow$  < PopCenter >.

図

4

## **4. START THE POP CENTER SOFTWARE**

- Double click on the POP Center's execution file on Windows **Desktop** or in the PopCenter folder of the **Start menu**. When the program is executed, the following screen will appear.
- There are six tabs in the tab menu: "Basic Setup", "Scrolling Setup", "Schedule Setup", Server File List", "Machine Status" and "Advance Setup".

**NOTE:** The standard version only supports Group01 and five machines. If you want to use professional version (manage up to 100 units), you need USB Lock hardware.

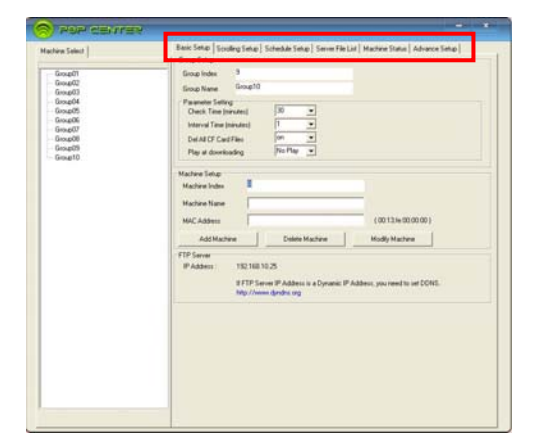

### **4.1 Basic Setup**

There are three parts in the Basic Setup window: "Group Setup", "Machine Setup" and "FTP Server".

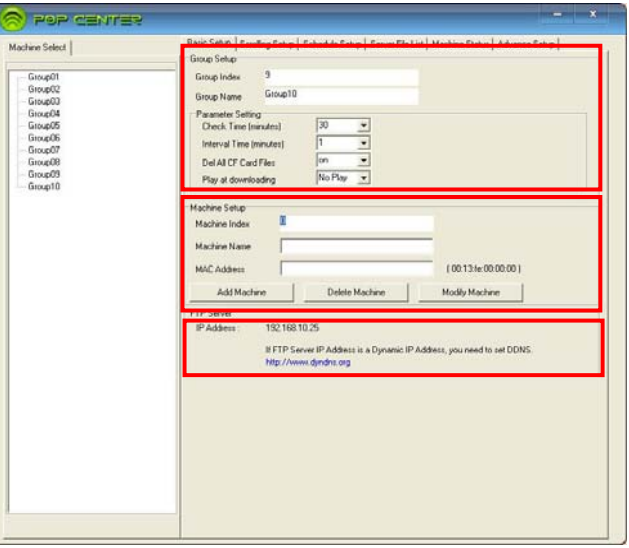

**4.1.1 Group Setup**: Please select one of the groups from the **Machine Select** before setting up the

group parameters.

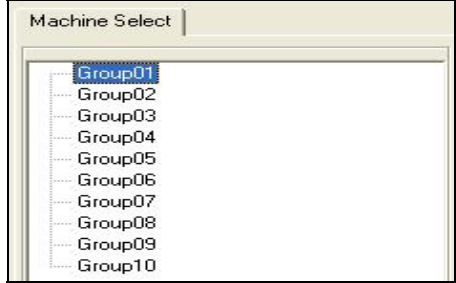

#### **Parameter Setting:**

- o **Check Time (minutes):** The B1080PX will connect to FTP server and check whether the commands file in the FTP server. The **Check Time** is the initial time to connect to the FTP server.
- $\bullet$  **Interval Time (minutes):** Set the next time to connect to the FTP server and check whether the commands file in the FTP server.

Example 1: The current time of the B1080PX is 00:00. The **Check Time** is 25 minutes and the **Interval Time** is 6 minutes.

The B1080PX will connect to the FTP server and check whether the commands file in the FTP server at 00:25, than again every 6 minutes (00:31, 00:37, 00:43, 00:49, 00:55…). Example 2: The current time of the B1080PX is 00:10. The **Check Time** is 45 minutes and the **Interval Time** is 15 minutes.

The B1080PX will connect to the FTP server and check whether the commands file in the FTP server at 00:45, than again every 15 minutes (01:00, 01:15, 01:30, 01:45, 02:00…).

- Del All CF Card Files: Delete the original files on the CF card after finish downloading. - on: Delete the original files on the CF card
	- off: Keep the original files. The B1080PX will overwrite a file of the same name.
- Play at downloading: Play files and FTP auto download simultaneously.
	- No Play: Disable the function (the speed of download will be faster).
	- Play: Enable the function (the speed of download will be slower).

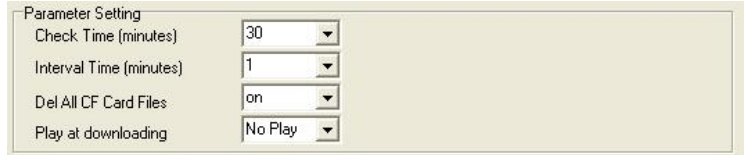

6

**4.1.2 Machine Setup:** Enter the machine name and MAC address (EX: 00:13:fe:00:00:00) of the

B1080PX, then click on the Add Machine button to add a new machine.

**NOTE:** Please select one of the groups from the **Machine Select** first before adding a new B1080PX.

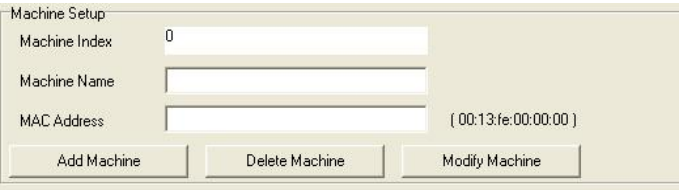

**4.1.3 FTP Server:** When you run POP Center software, it will create a FTP Server. (If you want to use a Dynamic IP Address, you will need to set DDNS.)

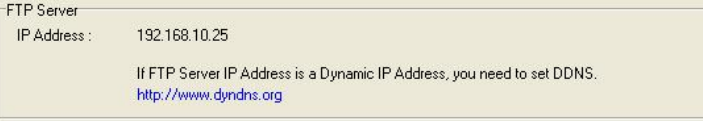

### **4.2 Scrolling Setup**

Please select one of the groups from the **Machine Select** before setting up the scrolling function.

É **Scrolling Setup:** Set the multi-display mode

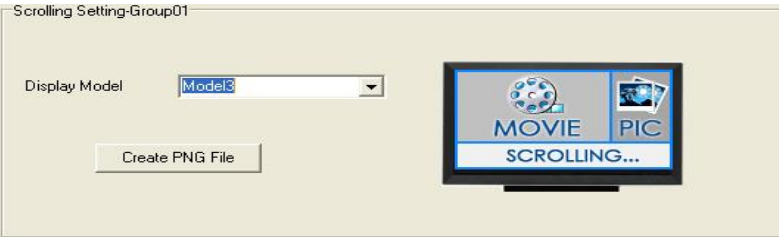

п **Create PNG File:** Click on the **Create PNG File** button to import pictures (only supports png format, size: 213x641/ 96DPI).

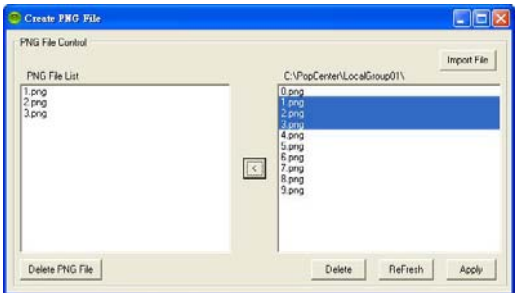

#### ■ **Scrolling Text**

- Color: Select the color of the text; user might select white, yellow and green.
- Background: Turn on or off the background of the scrolling text.
- Slide: Set the mode of picture slideshow (**By Slide Time/ Match Video).**
- Language: Select the font that the user wants to use in the scrolling text. Support fonts are: Latin1, Latin2, Japanese and Greek.
- Speed: Set the speed of the scrolling text.
- Text Maximum: Display the remaining number of words can be input (the Scrolling text support up to 1000 chars). You can directly type the scrolling text in the blank field.
- - **Only Upload Scrolling** Button: Click on the button to finish and go to Server File List Sheet.
- **Next** Button: Click on the button to finish and go to Schedule Setup Sheet.

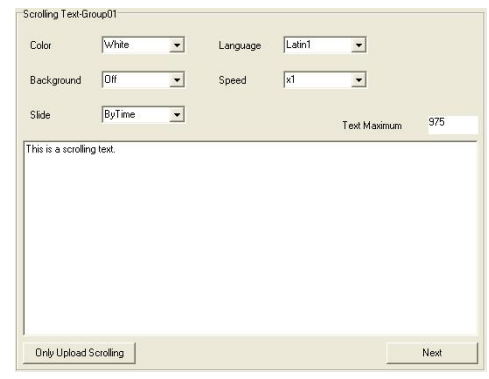

### **4.3 Schedule Setup**

Please select one of the groups from the **Machine Select** before setting up the schedule function. **Step1:** Click right mouse on the weekday half block to active the popup menu.

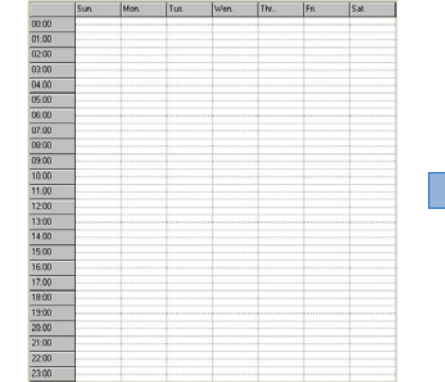

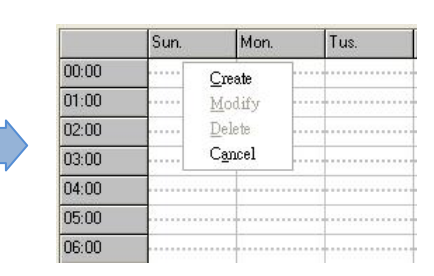

8

**Step2:** Select the Create item to mark the block. Click right mouse on the marked block again, and select the Modify item to open the Modify window.

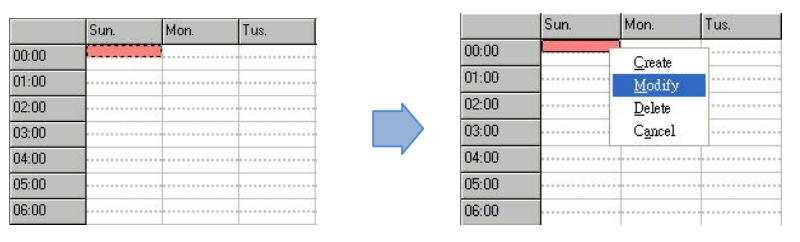

**Step3:** In the Modify window, you can import media files and set up the start and end time of each file.

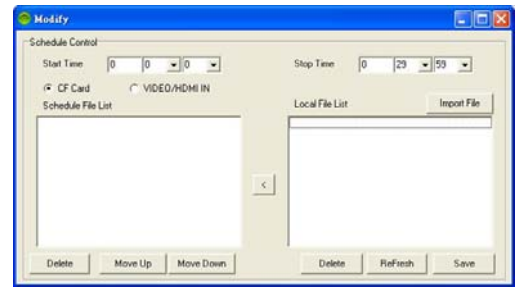

- -**Start Time:** Set the time to start playing.
- -**Stop Time:** Set the time to stop playing.
- -**CF Card:** Play videos from CF card.
- -**VIDEO/ HDMI IN:** Play videos from external devices (video in or HDMI in).
- -**Import File:**
- 1. Click on the button to import media files. The import files will be list in the Local File List.

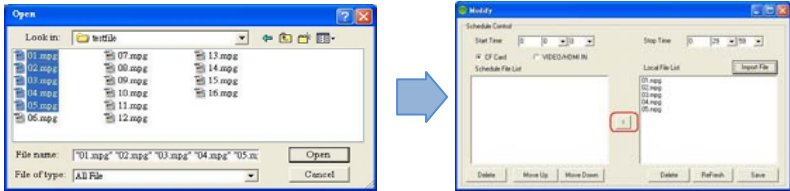

2. Select file from the Local File List and press "<" to add to Schedule File List.

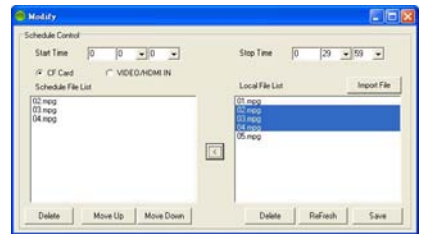

- 3. Use the **Move Up** or **Move Down** Button to change the order that the files are played.
- 4. Use the Delete button to delete the selected file in the Local File List or Schedule File List.
- 5. Save Button: After finish setting, press the button to save and quit.

### **Step4:** You can use mouse to directly extend or move the marked block.

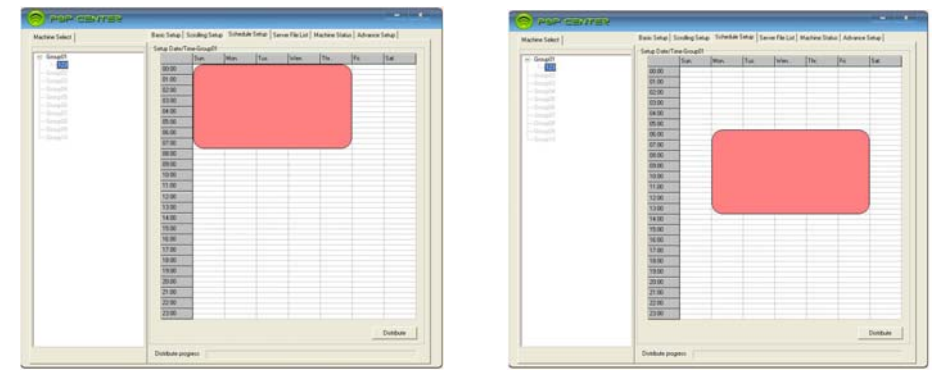

**Step5:** Click on the **Distribute** button to finish and go to Server File List sheet.

## **4.4 Server File List**

■ **Upload File List:** Display all the files that will be uploaded.

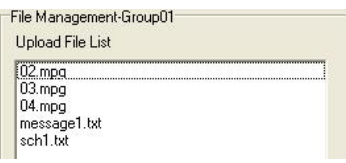

■ **Replace Time:** Set the time to restart the B1080PX after finish downloading (replace the downloaded files).

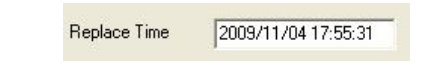

▅ **Apply** Button**:** Press the **Apply** button to create the **dmac.txt** file in the FTP server automatically, and the B1080PX will check the file at the specific time.

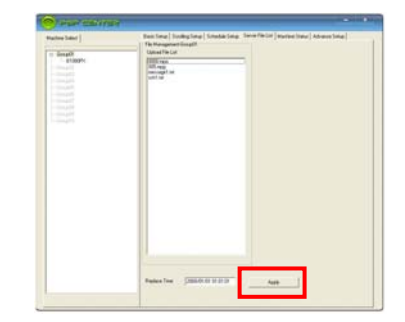

### **4.5 Machine Status**

- $\blacksquare$  **Auto Update Machine Status:** Display the connected B1080PX status**.** Select "**Yes**" to enable the function.
- $\blacksquare$ **Light Define**

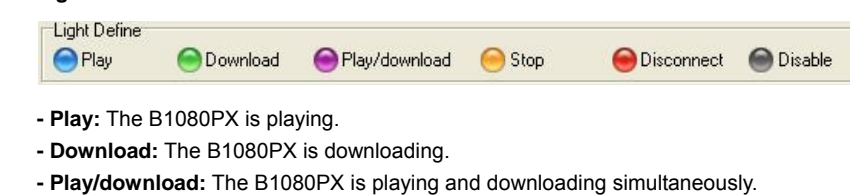

- **Stop:** The B1080PX is stopped.
- **Disconnect:** Network connection error.
- **Disable:** The B1080PX is not set yet.
- $\blacksquare$ **Group01**

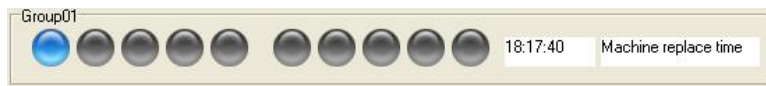

- **Change Time (18:17:40):** Display the next time of update status.
- **Machine replace time:** Click left mouse on the status light to display the last replace time.
- **Log Function:** Double click the left mouse button on the status light to open the log file of the B1080PX.

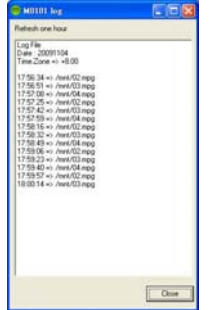

### **4.6 Advance Setup**

- п **Language Selection:** Select the OSD language.
- $\blacksquare$ **FTP Server Manager:** Set the FTP Server.

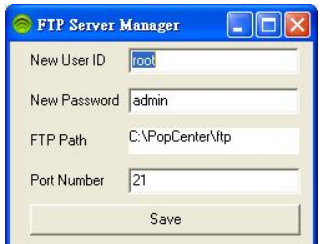